## **Создание или восстановление корпоративной учетной записи обучающегося**

Если у Вас нет корпоративной учетной записи или Вы потеряли логин/пароль:

- 1. Перейдите на сайт Личного кабинета <https://lk.mgpu.ru/login>
- 2. Перейдите по кнопке «Создать или восстановить учетную запись»

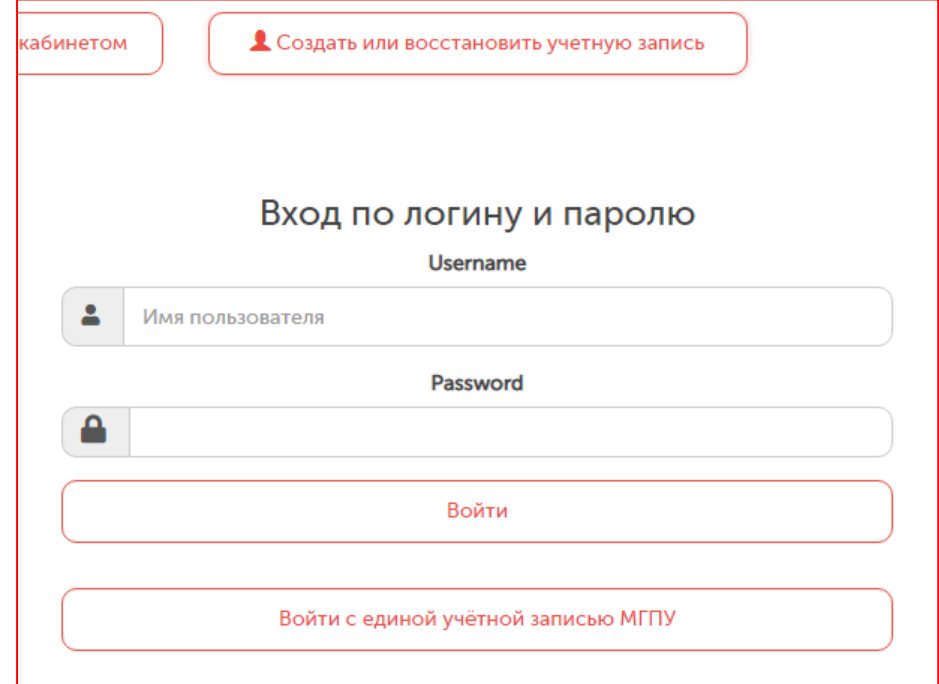

3. Заполните форму и нажмите «Проверить». Обратите внимание, что все поля формы являются обязательными.

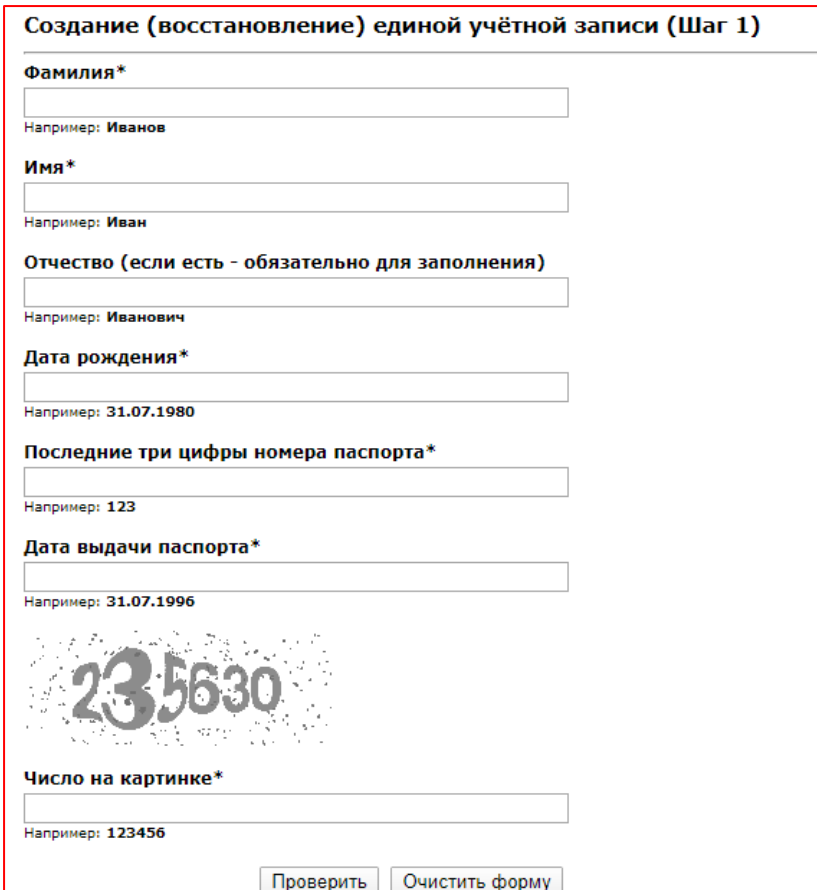

*4.* Система автоматически сформирует Ваш логин. Пароль Ваш необходимо задать самостоятельно. Обратите внимание, что существуют требования к безопасности пароля: *Пароль*

*должен содержать не менее 8 символов, в том числе строчную и заглавную буквы и цифру. Использование кириллицы не допускается. Пароль не должен содержать два и более подряд идущих символа, присутствующих в логине.*

После ввода пароля нажмите «Создать (обновить)».

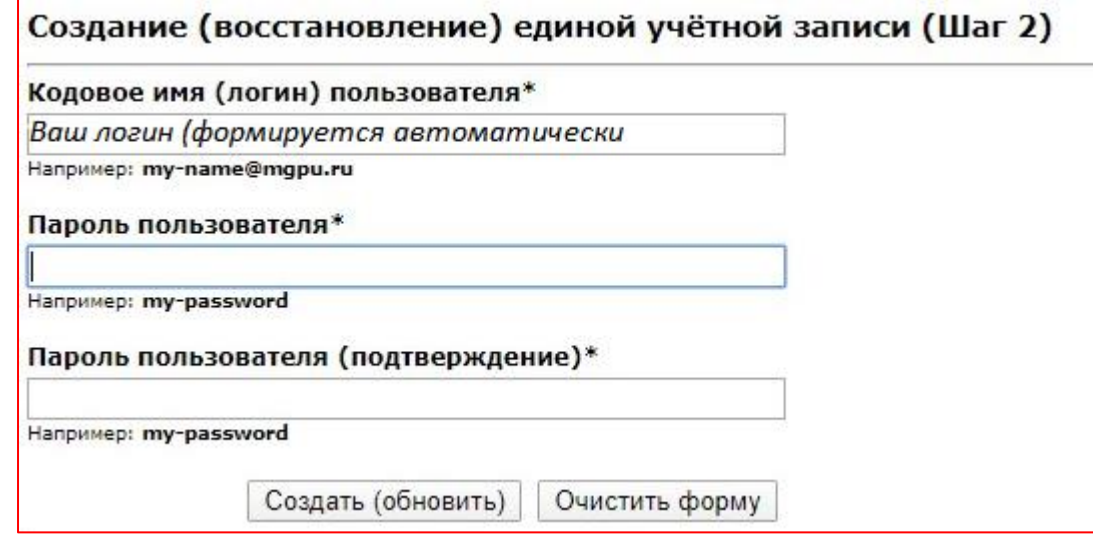

5. Если Вы увидели фразу «У Вас уже есть учетная запись», значит ранее Вы уже создавали учетную запись и вносили пароль. Если Вы его не помните, то система предлагает Вам его сменить.

6. Если Вы увидели фразу «По указанным данным информация об обучающемся отсутствует», то необходимо:

А) проверить правильность введенных Вами данных (не пренебрегайте, пожалуйста, данным пунктом, возможно, где-то случайно произошла опечатка, внеслась неправильная буква/цифра или лишняя);

Б) обратиться в учебный отдел своего института (по почте), чтобы сверить данные, которые вводите Вы и которые фигурируют в базе студентов. Особенно это актуально для студентов, сменивших паспорт и не предоставивших данные о новом паспорте учебному отделу.

По указанным данным информация об обучающемся отсутствует! Обратитесь в учебный отдел вашего института. Пожалуйста, не пишите на адрес электронной почты support@mqpu.ru по данному вопросу. Управление информационных технологий не несёт ответственности за актуальность данных.

## Создание (восстановление) единой учётной записи (Шаг 1)

7. После того, как Вы нажали «Создать (обновить)» (п. 5) Вы можете перейти обратно на страницу входа в Личный кабинет<https://lk.mgpu.ru/login> и войти в Личный кабинет.